# **Probationary Review**

*Employee*

## **Employee Instructions: Probationary Review Checkpoints at 45 & 90 Days and Final Evaluation at 160 Days**

## Table of Contents

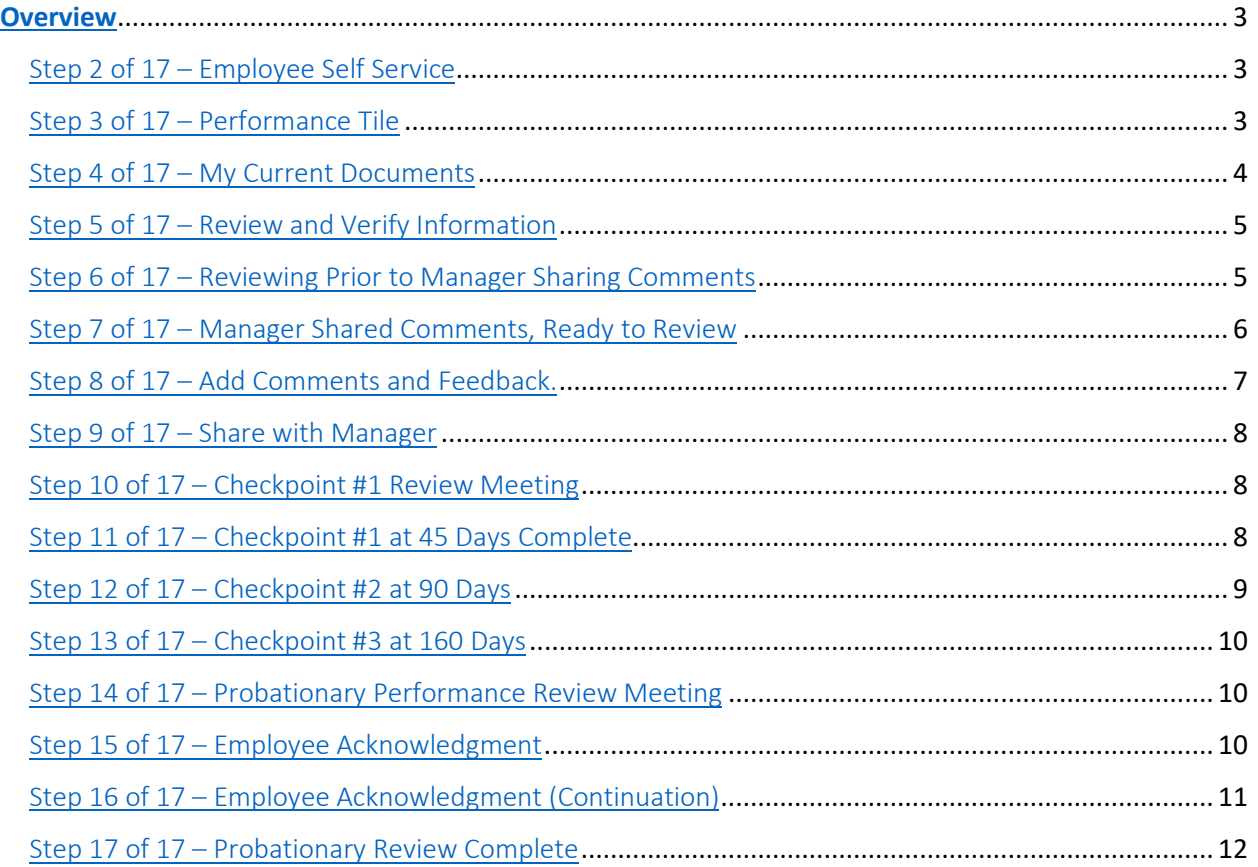

#### <span id="page-2-0"></span>**Overview**

The Probationary Review utilizes checkpoints which allow Managers to build upon their feedback throughout the probationary period. Checkpoints will occur at the 45- and 90-day mark. At the 160-day mark, you will complete the checkpoints and begin the probationary review evaluation. Once the evaluation is reviewed and approved by your next level supervisor, you will hold a review meeting with your employee. Once complete, the employee will sign in to acknowledge the evaluation and that a review meeting was held.

The full process should be completed prior to the end of your 6 months probationary period; therefore, the Manager probationary evaluation should be completed at the 160 day to allow time for approval, the review meeting and employee acknowledgement.

#### Step 1 of 17 – Employee Self Service

Sign in to [UTShare.](https://www.uta.edu/utshare) You will be asked to authenticate yourself.

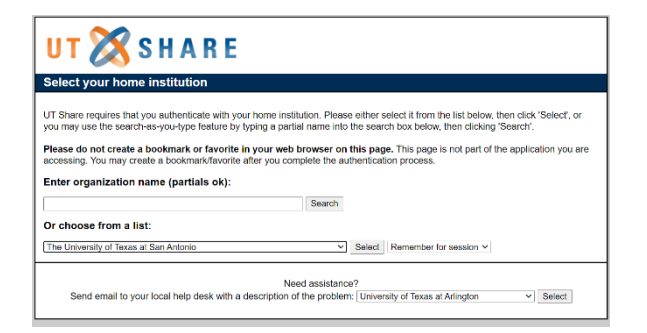

<span id="page-2-1"></span>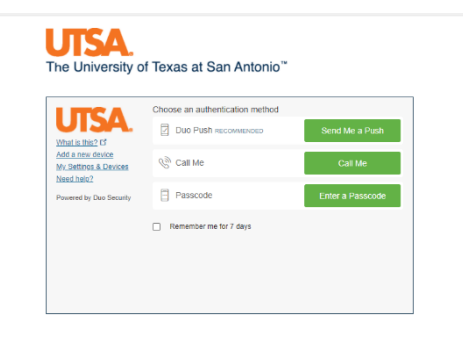

#### Step 2 of 17 – Employee Self Service

Select the **Employee Service** option from the dropdown within the PeopleSoft homepage.

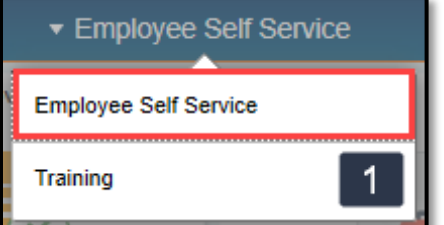

#### <span id="page-3-0"></span>Step 3 of 17 – Performance Tile

Select the **Performance** tile.

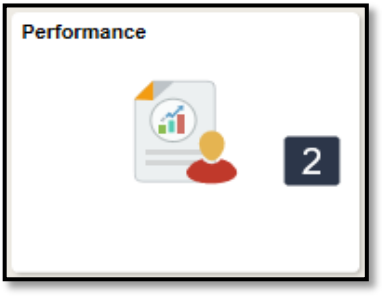

#### <span id="page-3-1"></span>Step 4 of 17 – My Current Documents

Any current performance documents will appear under **My Current Documents**.

Select **UTSA Probationary Review** to continue**.** The evaluation status is currently in *Track Progress-Checkpoint #1: 45 Day* and will update as you continue throughout your probationary period.

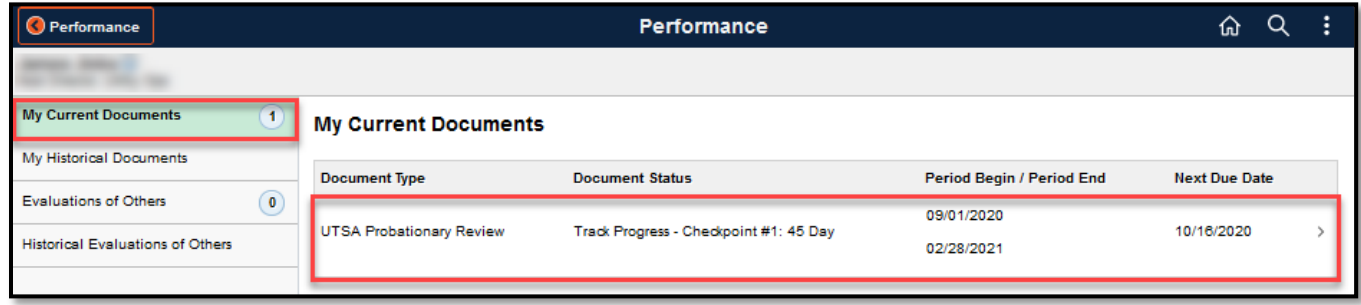

## **UTSA** People Excellence **Example 19** Probationary Review – Employee

#### <span id="page-4-0"></span>Step 5 of 17 – Review and Verify Information

Once the document is opened, you can view the overall document information, the checkpoints and due dates and the document's instructions. The document instructions will provide helpful reminders on what is expected and what to do next.

The far-left panel **Steps and Tasks** will keep you informed of the current and next steps. Use this to navigate through the sequence of steps.

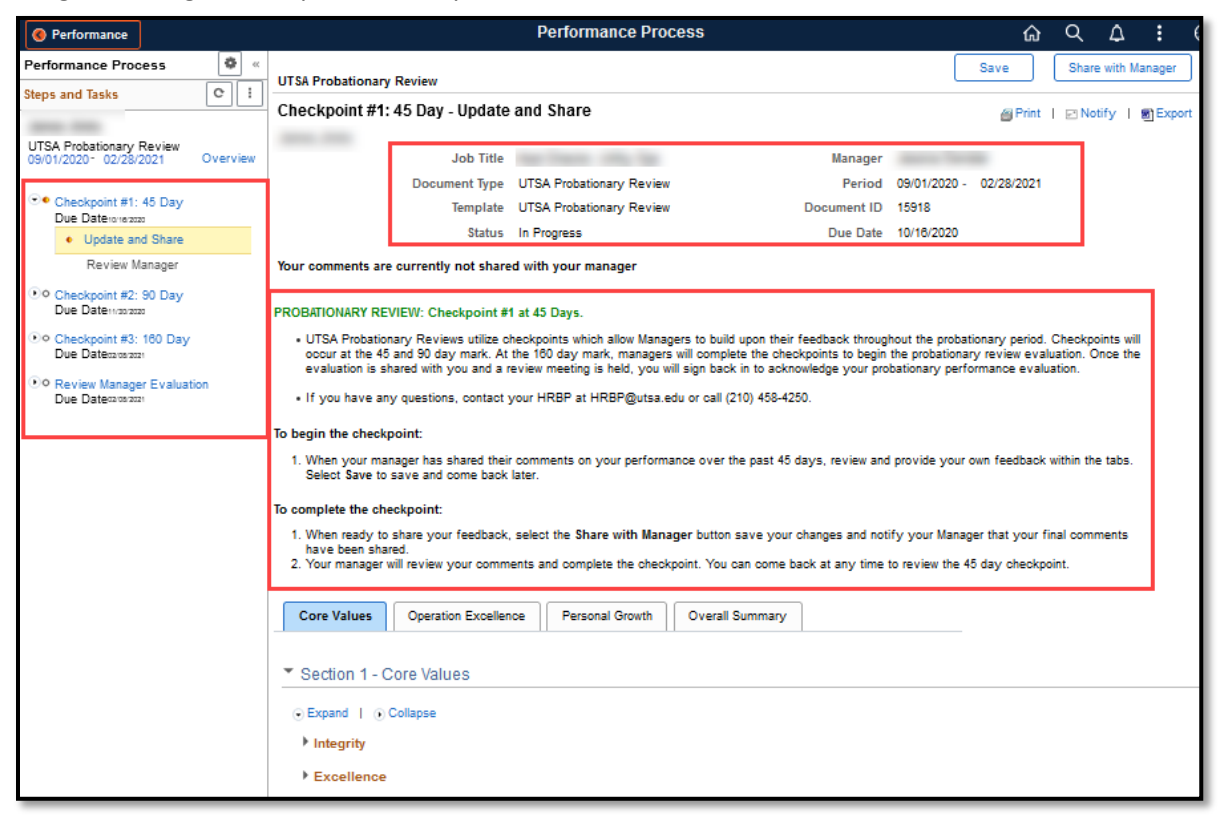

#### <span id="page-4-1"></span>Step 6 of 17 – Reviewing Prior to Manager Sharing Comments

If you've received an email from your manager, their comments will be available to view. Until your manager shares their comments with you, this document will be blank.

You can begin to record your comments or wait until you can view your Manager's feedback. If the Manager has not shared their comments, you will see the following message in each comment box:

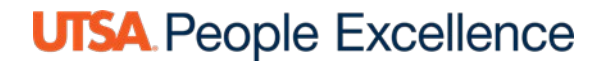

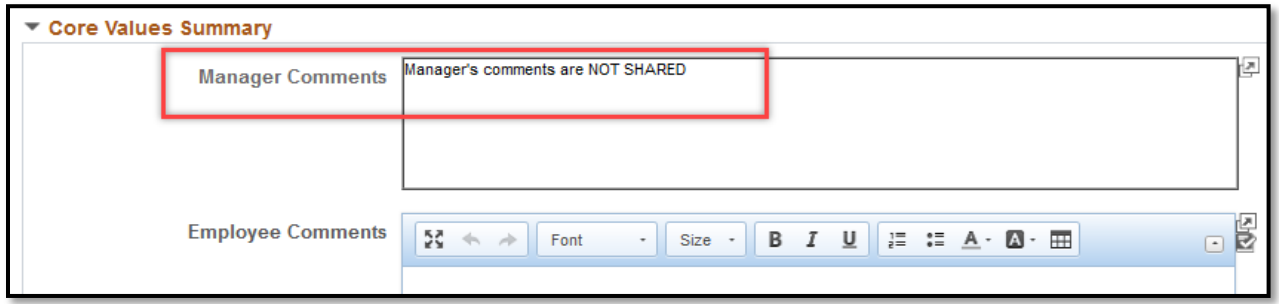

As an alternative, you can provide comments prior to your manager's feedback. Do that by adding comments and selecting **Save / Share with Manager** (Step 8).

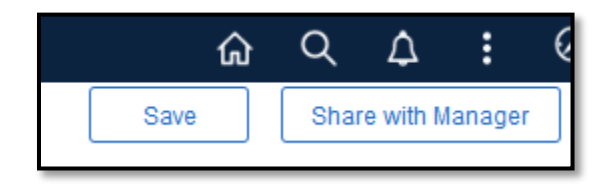

#### <span id="page-5-0"></span>Step 7 of 17 – Manager Shared Comments, Ready to Review

You will receive an email when your manager shares their comments with you.

If you manager adds notes while their comments are shared, you will see the updated notes as long as your manager continues to share their document with you.

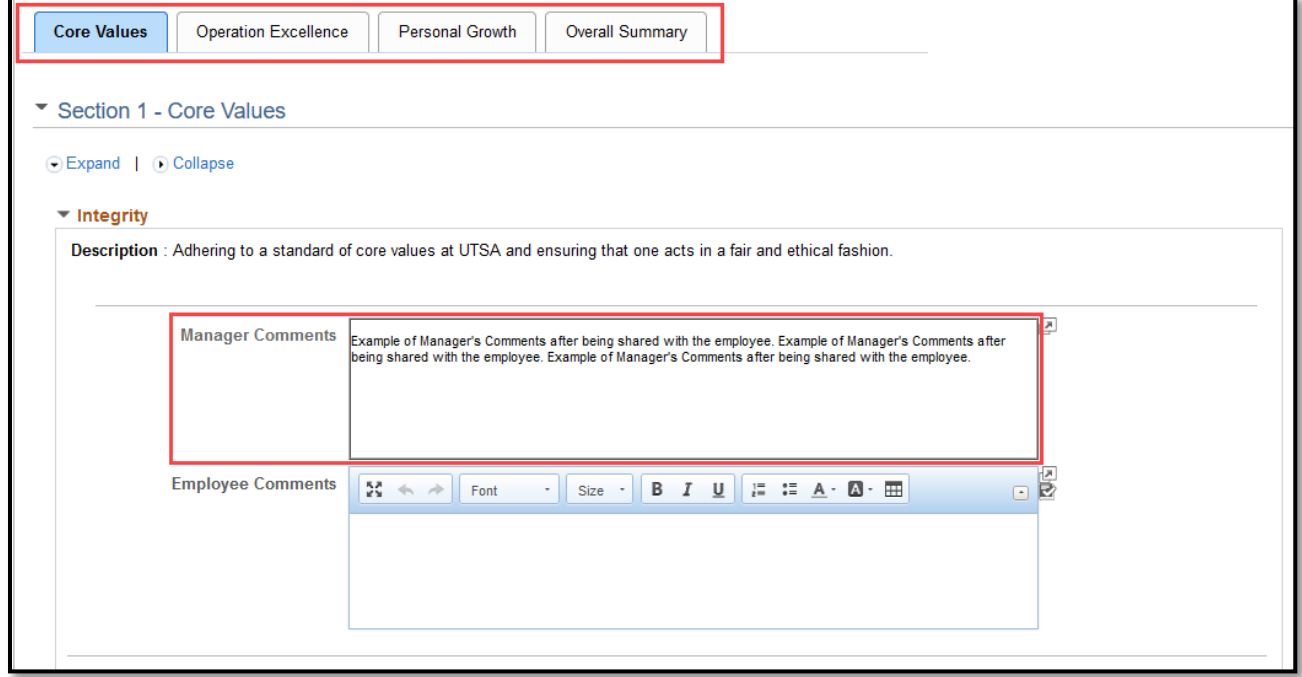

#### <span id="page-6-0"></span>Step 8 of 17 – Add Comments and Feedback.

To begin, select the **Expand** link to view all factors under each tab.

Provide feedback within the **Employee Comments** boxes under each factor and summary as needed.

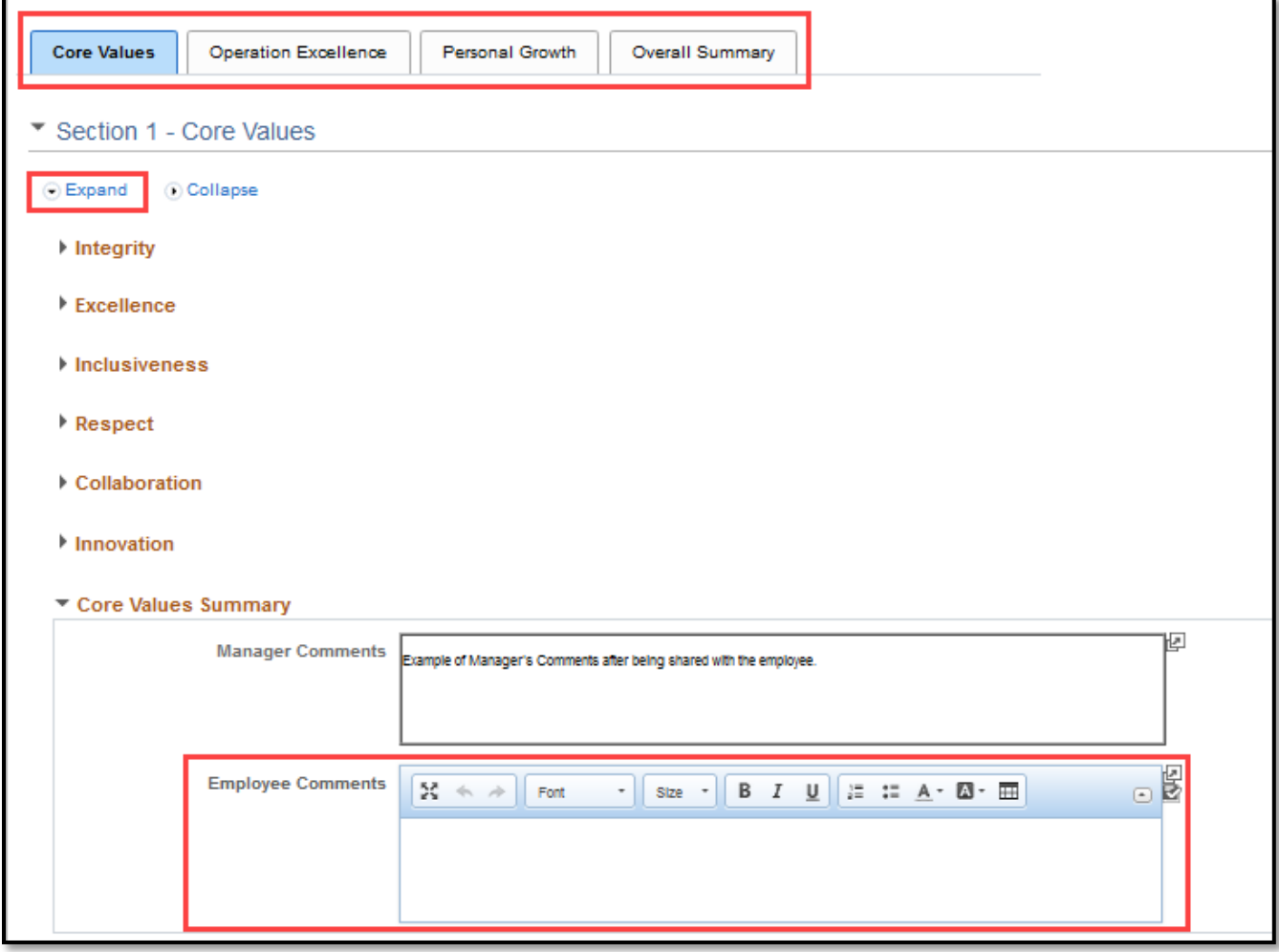

#### <span id="page-7-0"></span>Step 9 of 17 – Share with Manager

You'll notice that while your comments are not shared, you have an action button of **Save / Share with Manager** and also a status at the top of the document that will always let you know whether your comments are shared or private.

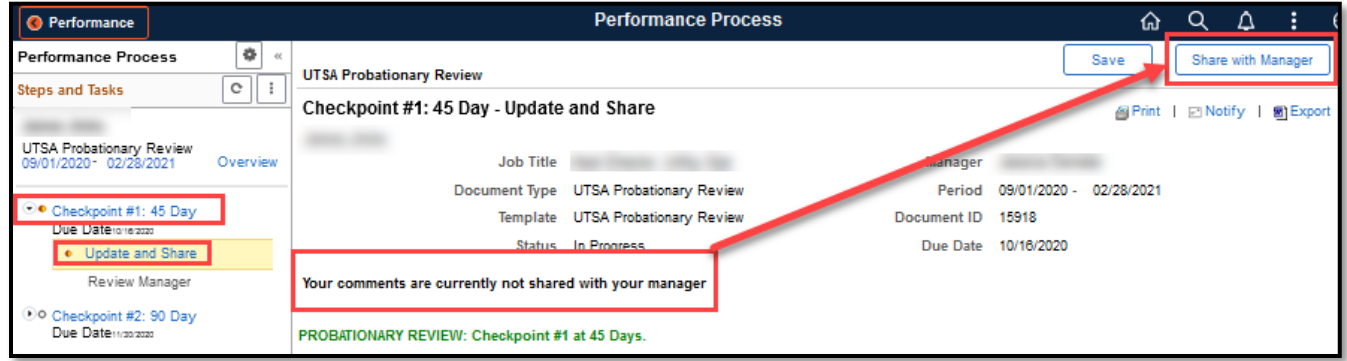

Once comments shared, the status changes and you now have the ability to **Stop Sharing** as needed.

Notice how the far-left task panel has been updated to a new *Review Manager* step.

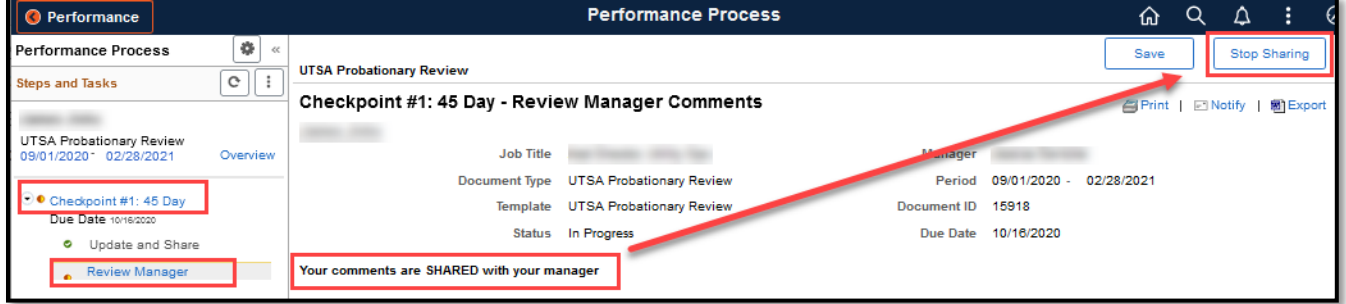

#### <span id="page-7-1"></span>Step 10 of 17 – Checkpoint #1 Review Meeting

Once your comments are shared with your manager, they will reach out to schedule a review meeting.

#### <span id="page-7-2"></span>Step 11 of 17 – Checkpoint #1 at 45 Days Complete

After review meeting held and any final feedback has been recorded and shared, your Manager will complete the checkpoint. You'll receive a confirmation email once that is done.

No further action is required until the next checkpoint at 90 Days but you do have the ability to add and save notes until the next checkpoint occurs.

#### <span id="page-8-0"></span>Step 12 of 17 – Checkpoint #2 at 90 Days

Checkpoint #2 will be an exact repetition of Checkpoint #1, Steps 1 – 11. The only difference is that the comments from Checkpoint #1 are automatically added to Checkpoint #2.

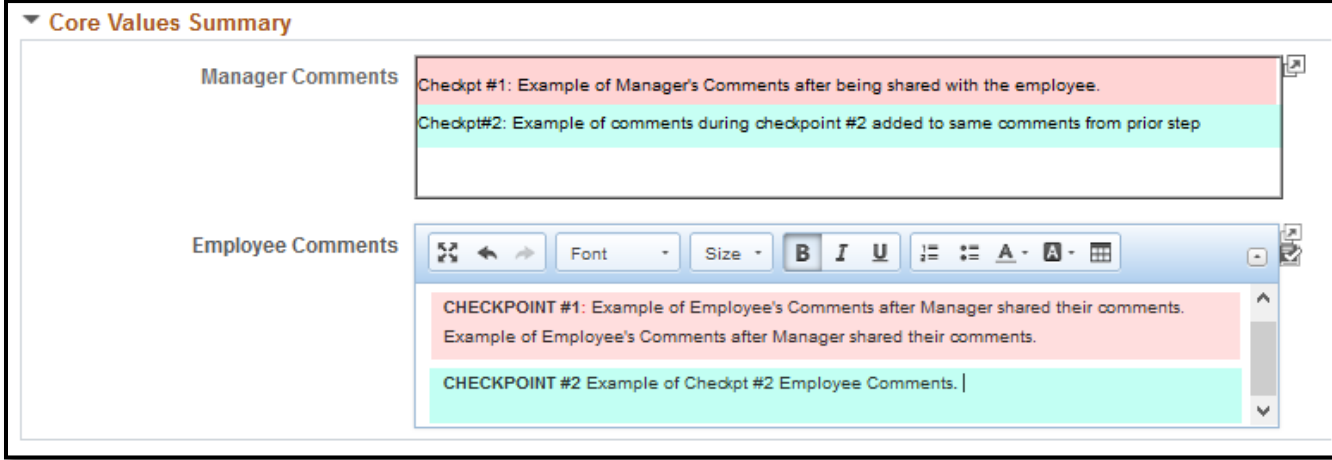

You can simply add more comments, separate your comments by colored font or bullet points to differentiate between Checkpoint #1 and #2, or delete everything and start fresh. The comments for Checkpoint#1 will always be separate and available to view by expanding the Checkpoint steps within the document and selecting *View.* 

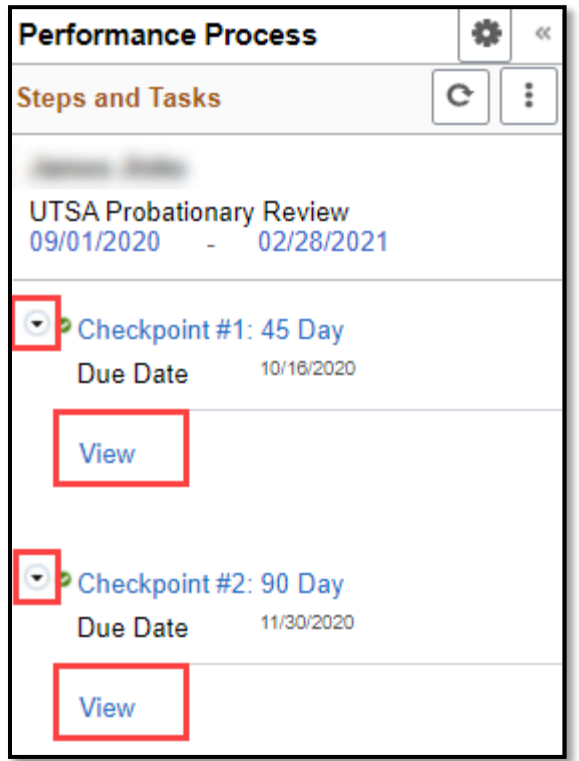

#### <span id="page-9-0"></span>Step 13 of 17 – Checkpoint #3 at 160 Days

Checkpoint #3 and the final Probationary Review are combined. Therefore, you will not provide your final feedback until after your manager completes the  $3<sup>rd</sup>$  Checkpoint and the Manager' Evaluation.

However, the manager does have the option of obtaining your feedback prior to the evaluation (to mimic the ability to provide a self-evaluation). If they choose to do so, you will receive the same email as Checkpoints #1 & #2 to alert you that your manager prefers your feedback prior to them completing the final evaluation.

When your manager completes the Checkpoint and their evaluation of your probationary performance, it will be routed for review to your Next Level Supervisor. Once reviewed, your manager will share their final evaluation with you to include final comments and an overall rating.

#### <span id="page-9-1"></span>Step 14 of 17 – Probationary Performance Review Meeting

You will receive an email when the final evaluation has been shared with you. Your manager will contact you to schedule a review meeting.

Once meeting complete, you will sign in to provide your acknowledgement of the review and that a review meeting was held. You will be given the opportunity to provide any final comments or thoughts within the **EE Acknowledgement** tab.

#### <span id="page-9-2"></span>Step 15 of 17 – Employee Acknowledgment

Follow steps 1 – 4 to return to the documents. Select the **Pending Acknowledgment** document.

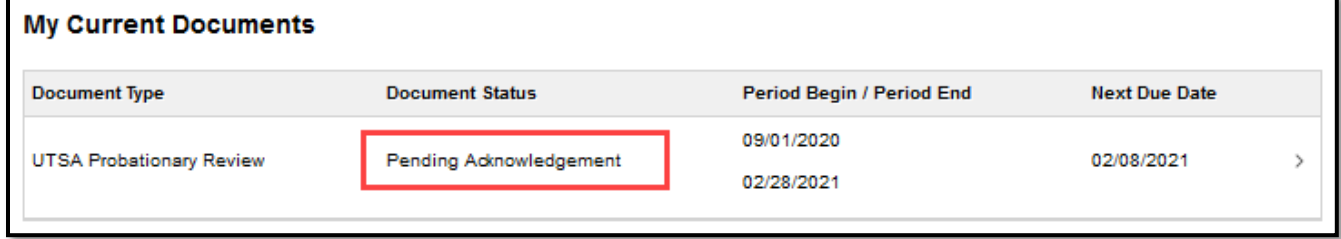

### <span id="page-10-0"></span>Step 16 of 17 – Employee Acknowledgment (Continuation)

Add your final comments and then select **Acknowledge** that you and your Manager have reviewed the document**.**

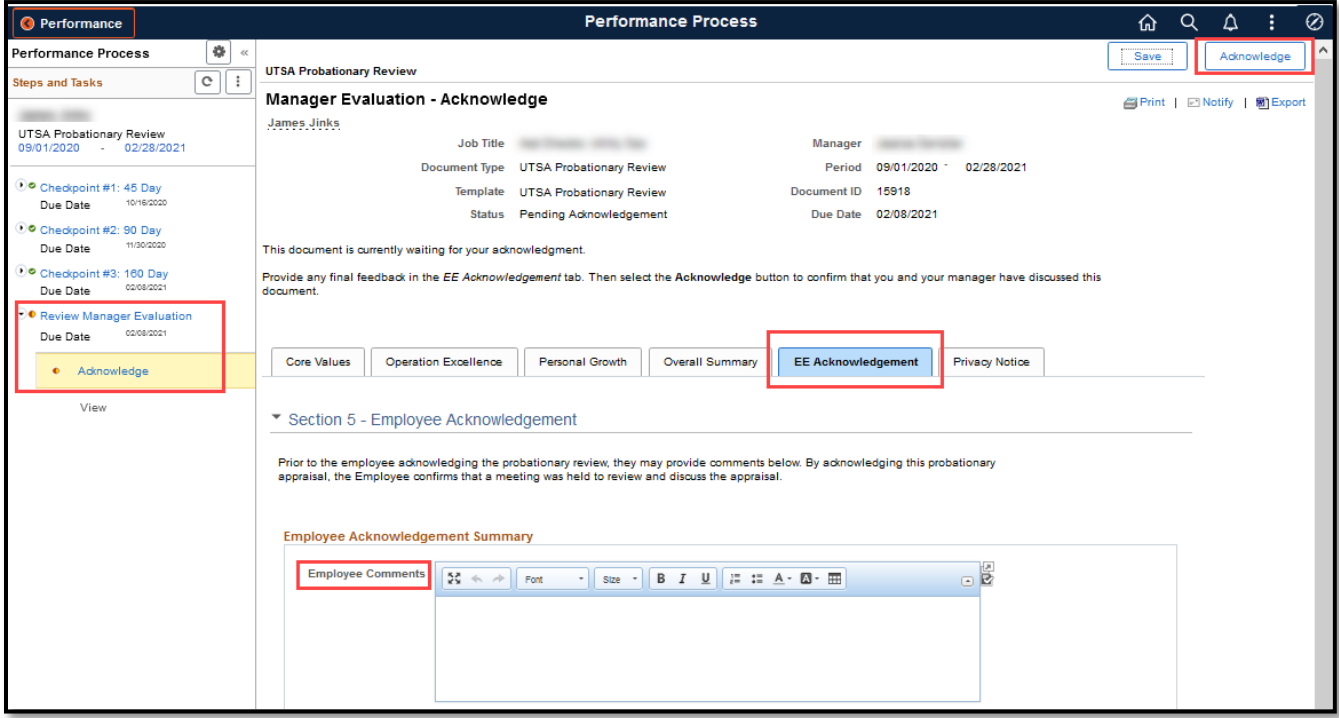

#### <span id="page-11-0"></span>Step 17 of 17 – Probationary Review Complete

Once Acknowledged, the document will immediately close and email you and your manager a receipt of finalization. You can find the document within your **Performance Tile** > **Historical Documents** where you can review each of the checkpoints and final evaluation in the future.

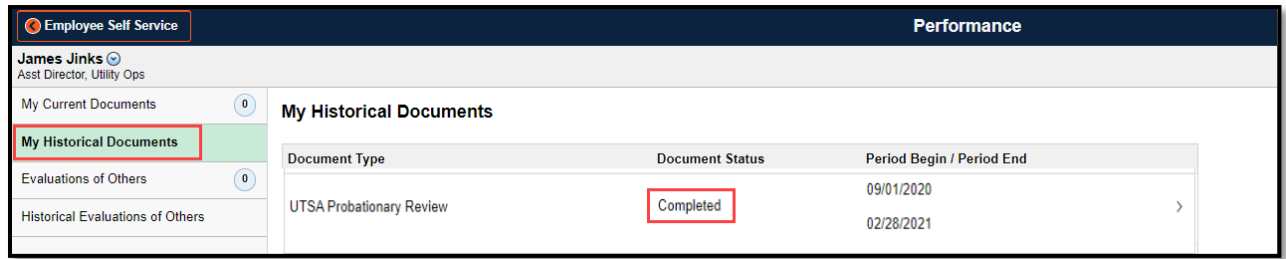

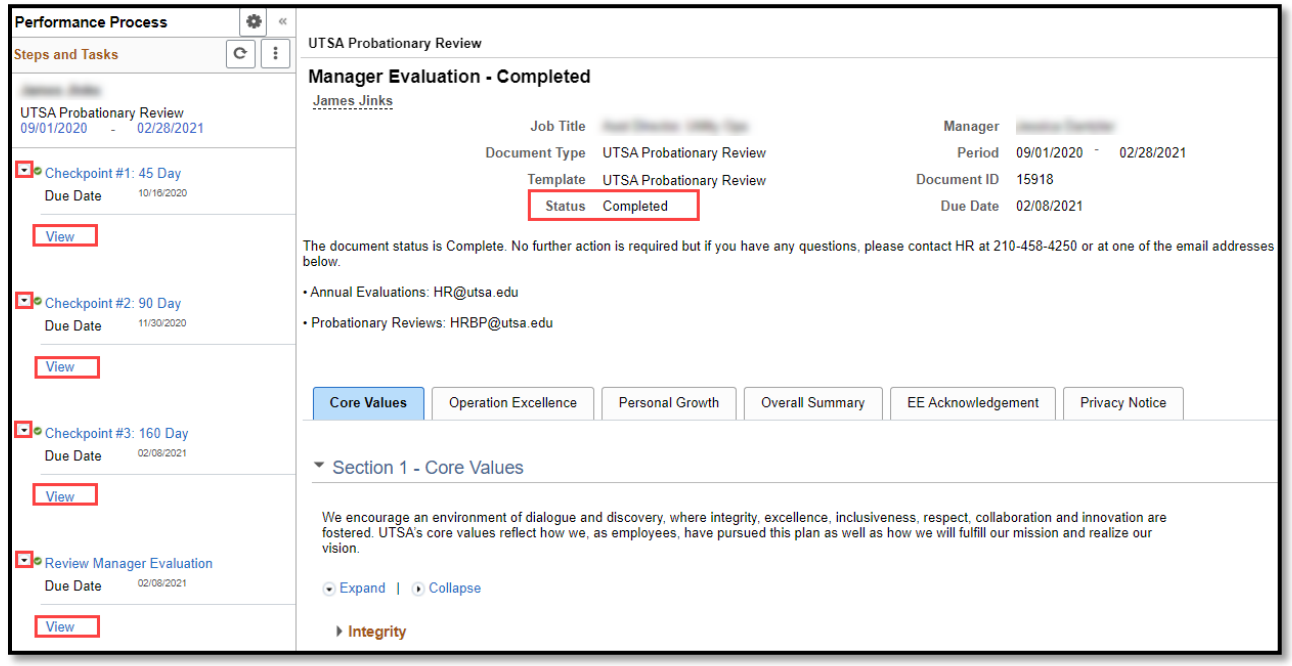